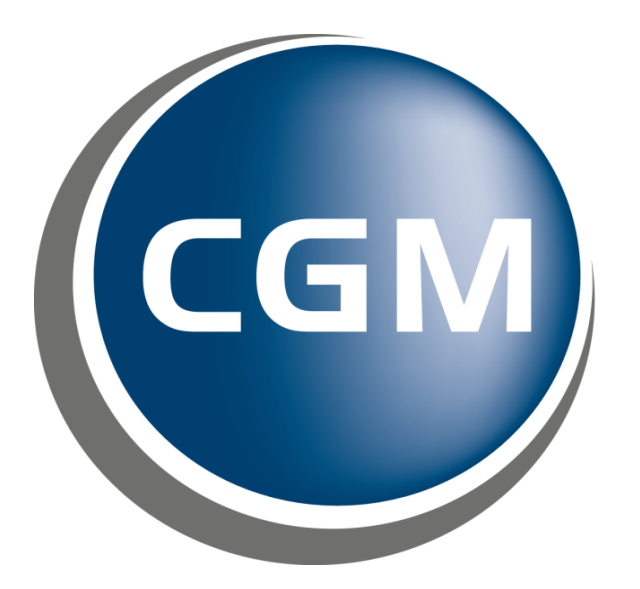

# **CompuGroup**<br>Medical

# Versjonsnytt 125 Legevakt

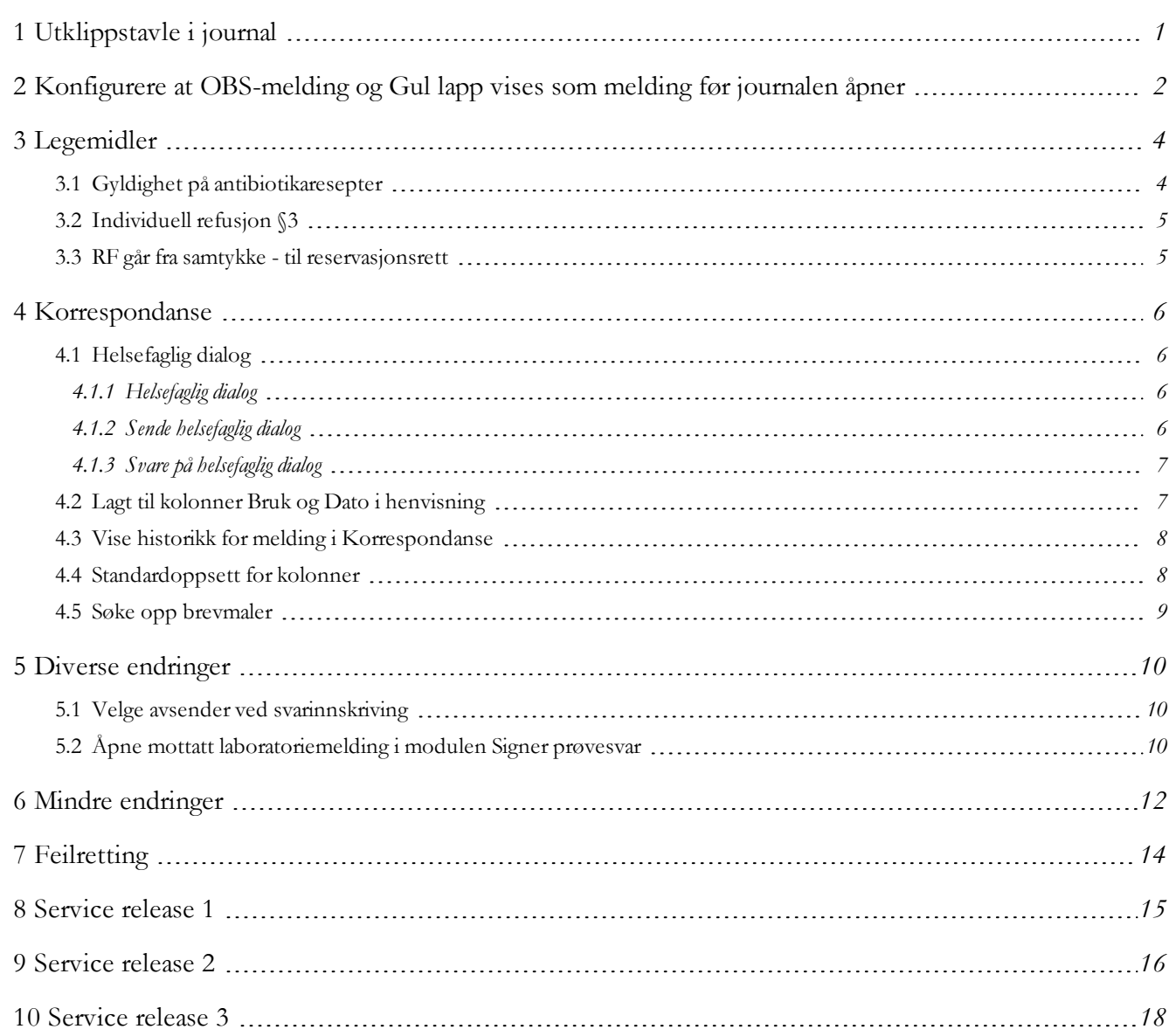

# <span id="page-2-0"></span>1 Utklippstavle i journal

Denne modulen er laget for å hente og å bearbeide innhold fra journal. Tanken er at modulen kan brukes når du svarer på forsikringsmeldinger, skriver legeerklæringer, eller henvisninger og epikriser. Modulen gjør det også enklere å bygge opp en Tidligere sykdommer når du leser gjennom mottatte meldinger på en pasient.

Du kan nå enkelt kopiere informasjon til utklippstavle ved å markere tekst hvor som helst i journal. Du kan markere tekst fra henvisninger, epkriser, legemiddel og så videre. Hvor som helst du kan markere tekst. Du kan også åpne meldinger i modulen **Korrespondanse**, og velge å markere tekst og legge til dette i utklippstavlen ved å klikke **Legg markert tekst i utklippstavle**.

1. I menylinjen i **Journal**, klikk på pilen under ikonet **Utklippstavle** og klikk på **Legg markert tekst i utklippstavle**. For eksempel kan du ha valgt å markere tekst

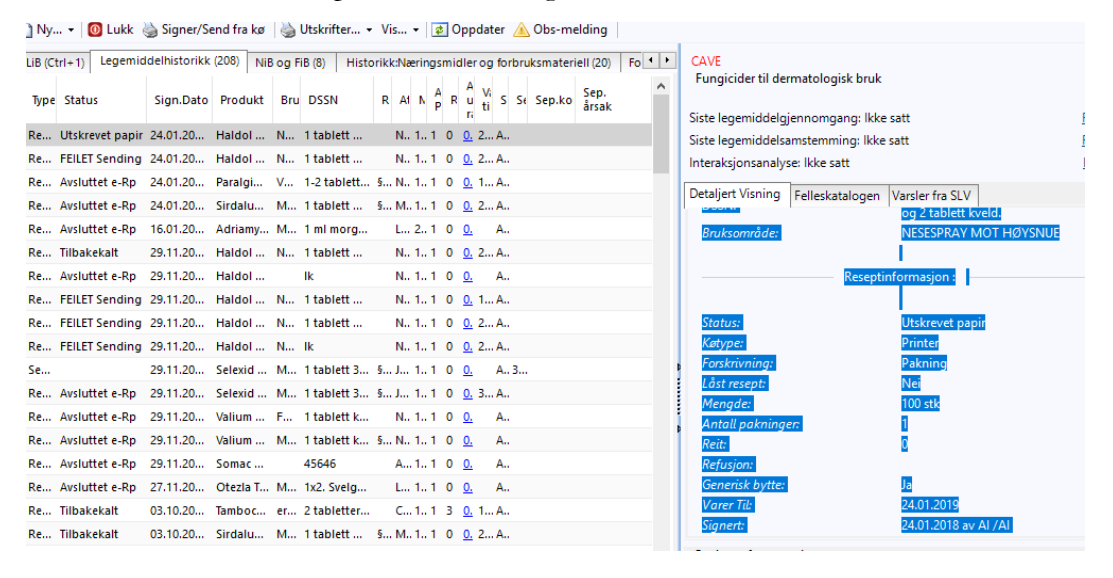

2. Åpne **Utklippsdialogen** for å se teksten du la til.

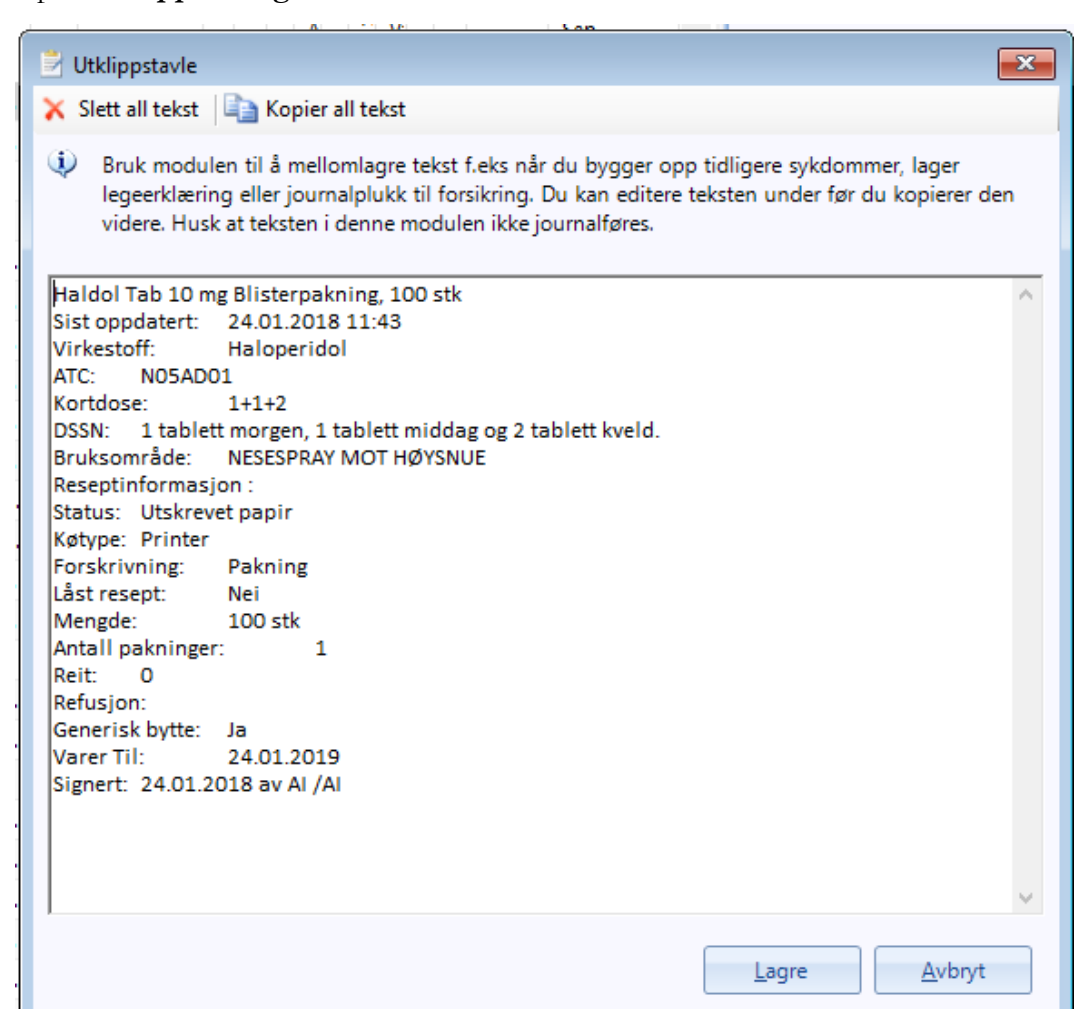

<span id="page-3-0"></span>3. For å kopiere tekst må du **markere** tekst og så klikke **Kopier all tekst**. Teksten kopieres inn i et notat, brev og så videre.

# 2 Konfigurere at OBS-melding og Gul lapp vises som melding før journalen åpner

OBS-meldingen og gul lapp registrert på en pasient kan du nå velge å se før journalen åpnes ved å konfigurere for dette.

**Merk!** *Konfigurasjonen defineres i modulen Administrasjon.*

- 1. I menylinjen i **Min hovedmeny**, klikk **Administrasjon**. **Administrasjon** åpner seg.
- 2. Velg visning lik **Trestruktur**. Velg **Modulspesifikke instillinger>Journal**. Vinduet **Journal** åpner med fanen **Brukerinstillinger** åpen.
- 3. I rammen **<sup>V</sup> arsler** velger du om du ønsker at en meldingsboks skal vises for registrerte OBS! og/eller Gul lapp, når du åpner journal.

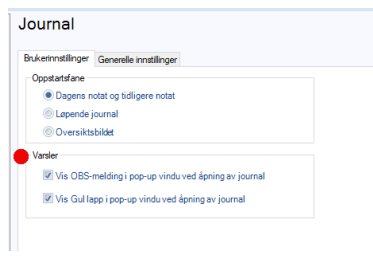

- 4. Klikk **Lagre**.
- 5. Klikk **Ok** for å lukke beskjeden.

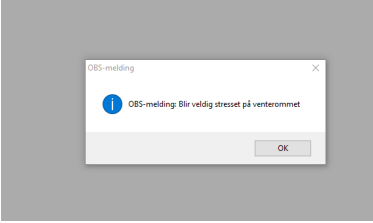

### 3 Legemidler

#### <span id="page-5-1"></span><span id="page-5-0"></span>*3.1 Gyldighet på antibiotikaresepter*

Som et tiltak for å redusere bruken av antibiotika, settes automatisk gyldigheten på antibiotikaresepter til 10 dager. Om nødvendig kan dette overstyres ved å sette inn en annen dato.

Det vil nå automatisk settes inn en dato som angir gyldigheten for en resept på antibiotika. Dagens dato blir benyttet for å beregne denne datoen - dagens dato + 10 dager. Informasjonen hentes fra FEST.

Hvis legemiddelet gis ved refusjon er resepten, som tidligere, gyldig i 12 måneder.

- 1. I **Journal**, klikk på **Legemiddel** i menylinjen.
- 2. **Legemiddel** åpner seg. Søk etter antibiotika.
- 3. I Ny legemiddelforskrivning velger du bruksmåte og oppgir dosering. Du vil se at feltet **<sup>V</sup> arer til** gir informasjon om når kuren vil avsluttes med utgangspunt i dagens dato. I feltet **Resept gyldigtil** ser du innen hvilken dato resepten må hentes ut.

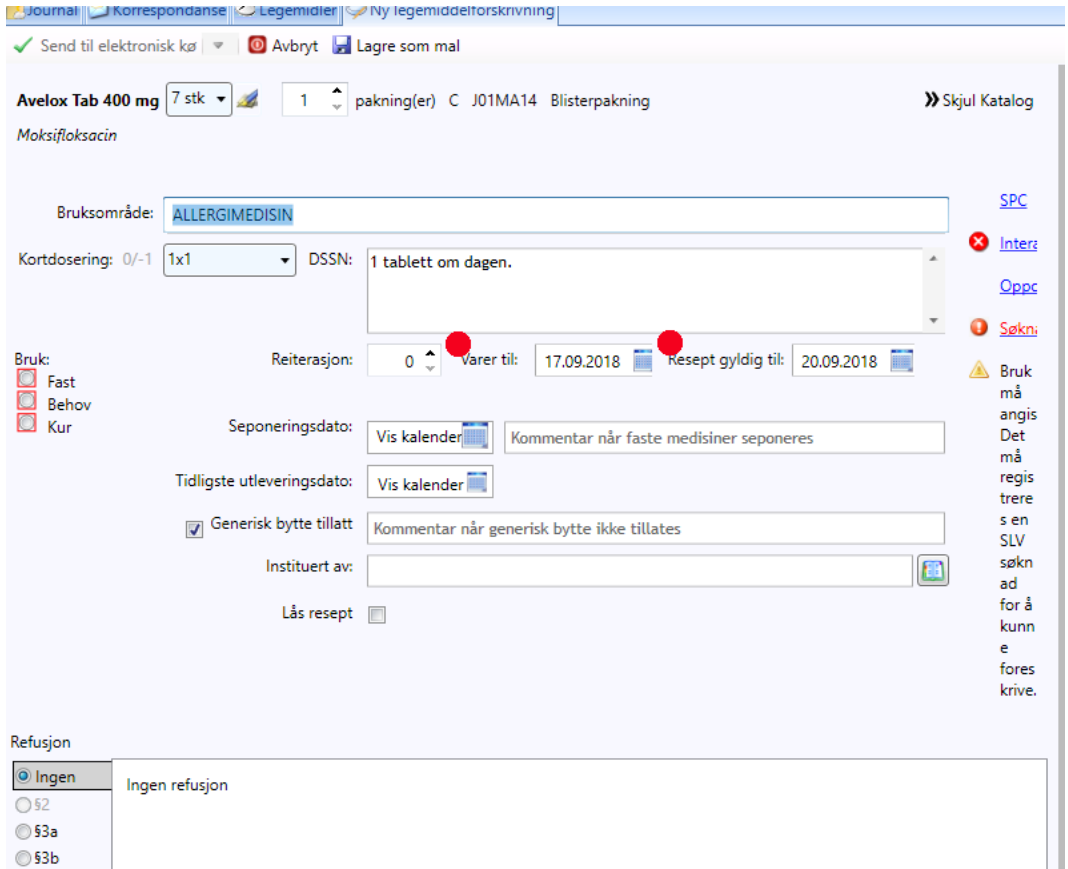

4. Klikk **Send til elektronisk kø** for å signere og ekspedere resepten.

#### <span id="page-6-0"></span>*3.2 Individuell refusjon §3*

CGM journal støtter mottak av søknader om individuell refusjon på §3( hjemmelskode 300).

#### <span id="page-6-1"></span>*3.3 RF går fra samtykke - til reservasjonsrett*

Fra 01.01.2019 går Reseptformidleren fra å være samtykkebasert til at pasienten får reservasjonsrett. Denne versjonen har støtte for overgangen, og etter den nevnte datoen trenger du ikke lenger å hake av for samtykke når du åpner modulen Legemiddel. Dersom pasienten har reservert seg mot innsyn, vil du se en applikasjonkvittering fra Reseptformidleren.

Apprec mottatt<br>.Feilkode 358: Pasienten har blokkert deg fra å se sine opplysninger i RF. Du får kun se status på forskrivninger du selv har sendt for denne pasienten.

## 4 Korrespondanse

#### <span id="page-7-1"></span><span id="page-7-0"></span>*4.1 Helsefaglig dialog*

#### <span id="page-7-2"></span>*4.1.1 Helsefaglig dialog*

Standarden Helsefaglig dialog er en profil av standard for dialogmelding, og skal benyttes ved helsefaglig samhandling og kommunikasjon mellom helsepersonell. Bruk av Helsefaglig dialog til samhandling om en spesifikk pasient vil bidra til enklere samhandling mellom helsepersonell. Henvendelsene kan utføres uten at begge parter må være tilgjengelig samtidig. Kvaliteten blir også bedre ved at kommunikasjonen automatisk kan dokumenteres i pasientens journal.

Merk! Standarden er nå under bredding i bransjen, så husk å sjekke om mottakeren støtter denne meldingstypen *før du igangsetter en slik samhandling*

#### <span id="page-7-3"></span>*4.1.2 Sende helsefaglig dialog*

Det er lagt til en ny funksjonalietet som er tilgjengelig fra Journal, og som du finner i **Korrespondanse>Helsefagligdialog**som lar deg sende og motta en melding direkte til/fra en annen helseperson relatert til pasienten. Dermed kan man raskt få avklaringer på helserelaterte spørsmål vedrørende en pasient.

- 1. Åpne pasienten sin journal. I menylinjen, klikk på pilen på ikonet **Korrespondanse** og velg **Helsefaglig dialog**.
- 2. **Send melding** åpner seg. Velg mottaker og legg eventuelt ved vedlegg og tast inn tekst i feltet **Notat**.

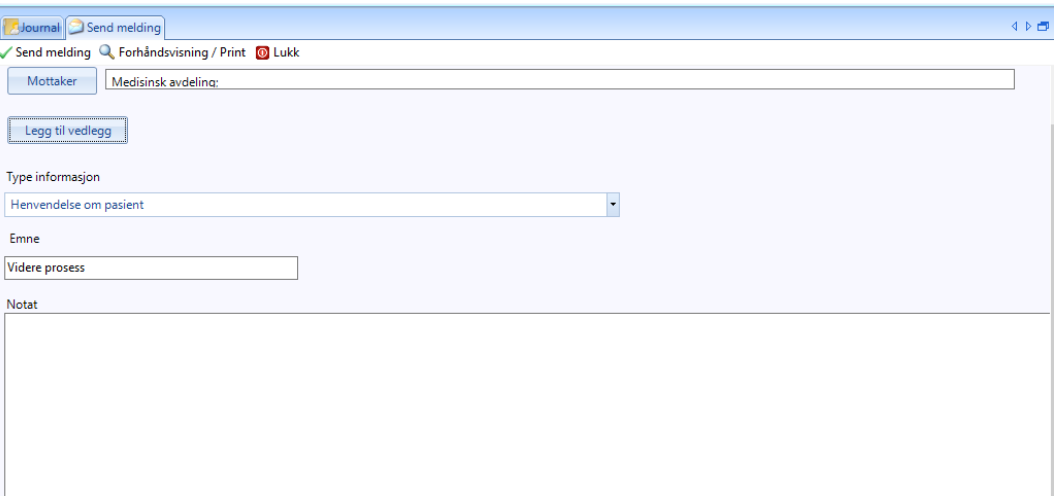

3. Klikk **Send melding**. Meldingen blir sendt og hendelsen journalført. Du vil finne meldingen i Korrespondanse>Sendte dementer.

#### <span id="page-8-0"></span>*4.1.3 Svare på helsefaglig dialog*

Meldingen ligger i **Korrespondanse>Innboks**.

- 1. I menylinjen i **Min hovedmeny**, klikk **Korrespondanse**. Vinduet **Korrespondanse** åpner seg. I **Innboks** velger du meldingen.
- 2. Klikk på **Svar**. **Send melding** åpner seg. Opprinnelig forespørsel vises til høyre i bildet, slik at du kan se henvendelsen mens du svarer. Skriv inn informasjon i feltet **Notat**. Du kan også legge ved et vedlegg.

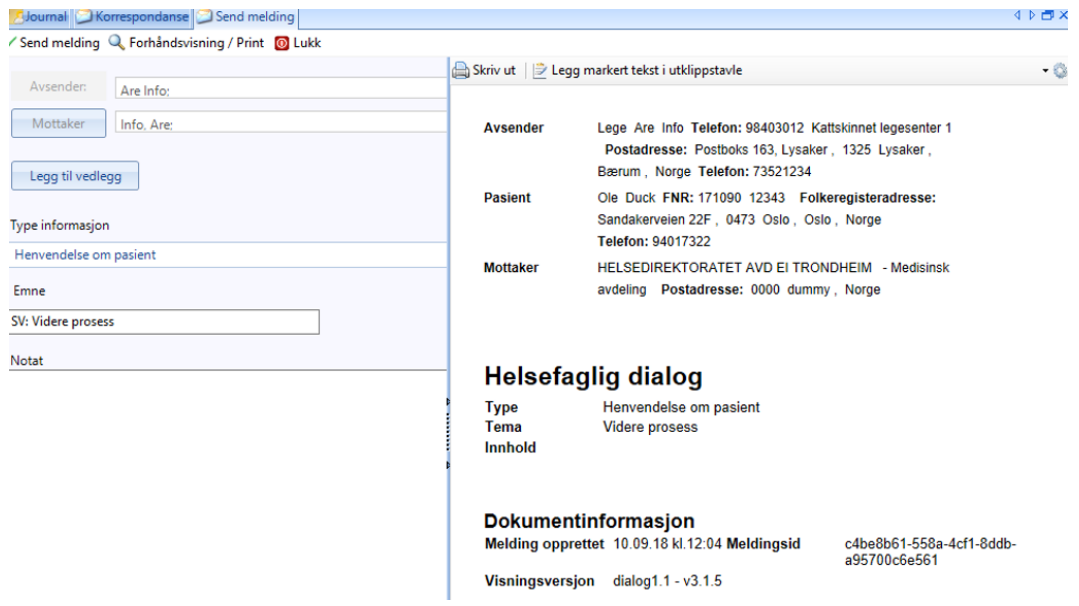

3. Klikk **Send melding**. Meldingen blir sendt og hendelsen journalført. Du vil finne meldingen i Korrespondanse>Sendte dementer.

#### <span id="page-8-1"></span>*4.2 Lagt til kolonner Bruk og Dato i henvisning*

Når du skal legge til informasjon om legemidler i **Den gode henvisning**, er listen som viser de forskjellige legemidlene som er i bruk, utvidet med en ny kolonne kalt **Bruk**. I tillegg er kolonnen som tidligere het **Dato**, nå byttet til **Sign. dato**. Dette gjør at du raskt kan se hva slags type medisinering det er snakk om, samt når legemiddelet sist ble forskrevet. Du kan også sortere ved å klikke på kolonnetittlene; for eksempel klikker du på **Sign.Dato**for å få en liste som viser de sist forskrevne legemidlene øverst.

Du ser denne informasjonen ved å klikke på linken **Legemiddel** i Den gode henvisning. Du får da opp et vindu som viser deg hvilke legemidler som er i bruk, og så en liste over de legemidler som skal inkluderes i henvisningen. I utgangspunktet er alle legemidler lagt til i listen, men du kan velge hvilke som skal inkluderes. Ved å markere og klikke på pil-tasten for å fjerne det fra listen.

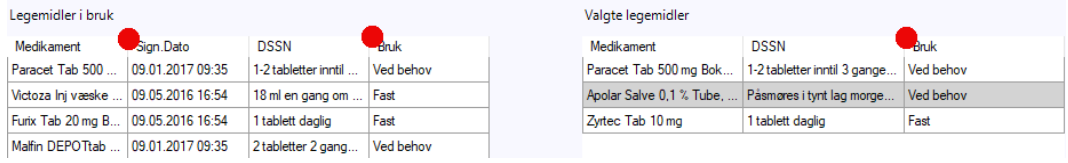

#### <span id="page-9-0"></span>*4.3 Vise historikk for melding i Korrespondanse*

Nå er det mulig å vise historikk for meldinger. Det er lagt til en ny funksjon i kontekstmenyen for melding i modulen **Korrespondanse** som viser historikk for en melding, som når og hvem som opprettet, signerte, flyttet en melding og så videre. Dette gjør at en lege raskt kan se hvem, som for eksempel skrev inn et svar, dersom legen har spørsmål rundt dette.

- 1. I **Min hovedmeny**, klikker du på **Korrespondanse** i menyen. Vinduet **Korrespondanse** åpner seg.
- 2. Høyreklikk på en melding og velg **Vis dokumenthistorikk** fra kontekstmenyen.

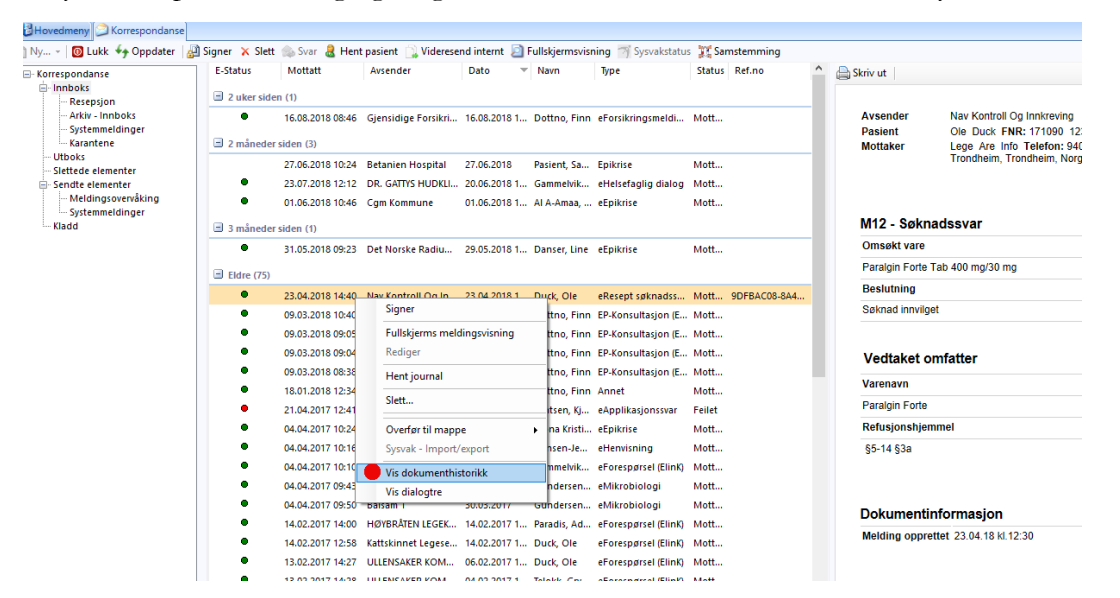

3. Vinduet **Vis dokumenthistorikk** åpner seg.

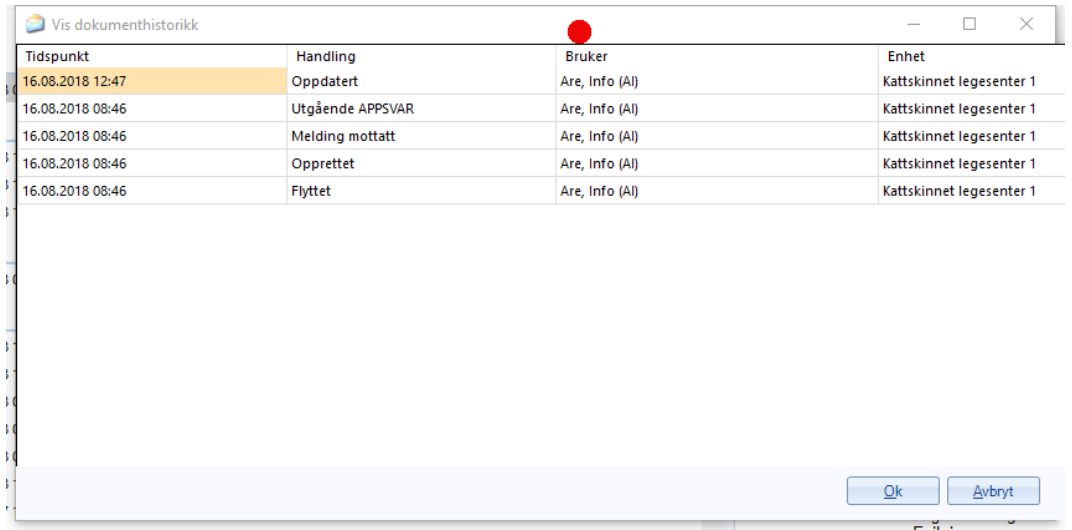

#### <span id="page-9-1"></span>*4.4 Standardoppsett for kolonner*

Det er nå et standard kolonneoppsett i **Korrespondanse**. Du kan selv bestemme hvilke kolonner du vil se og deres plassering. Ønsker du å få standard oppsett, høyreklikker du i hvor som helst i kolonnens overskrift og velger **Tilbakestill kolonneoppsett**.

#### <span id="page-10-0"></span>*4.5 Søke opp brevmaler*

Når du begynner å taste inn tekst i tekstfeltet, vil en liste over brevmaler som korresponderer med teksten du tastet inn, vises.

For å åpne **Snarveier**, klikk Ctrl + Space.

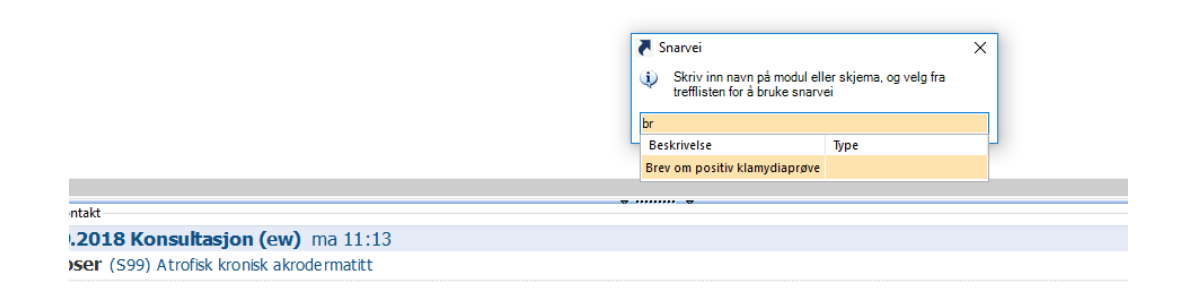

## 5 Diverse endringer

#### <span id="page-11-1"></span><span id="page-11-0"></span>*5.1 Velge avsender ved svarinnskriving*

Ved svarinnskrivning måtte du tidligere manuelt åpne fanen **Favoritter** og deretter velge kategori når du søkte på avsender. Dette var tidkrevende når det var mange svarinnskrivninger også fordi du i tillegg måtte sette pasienten sin fastlege.

Nå vil fanen **Favoritter** automatisk være aktiv og den vil søke gjennom alle mulige avsendere ved at søkekriteriet alltid er satt til **Allekategorier**. Ved henting av pasienten vil fastlegen nå automatisk legges inn som mottaker.

- 1. I menylinjen i **Min hovedmeny**, klikk **Svarinnskrivning**.
- 2. Vinduet **Svarinnskrivning** åpner seg.

Velg pasient og avsender. Når du har valgt pasient vil du se at mottaker også har blitt satt. Søker du etter avsender vil du se at det har blitt søkt i **Allekategorier** og at **Favoritter** er åpen.

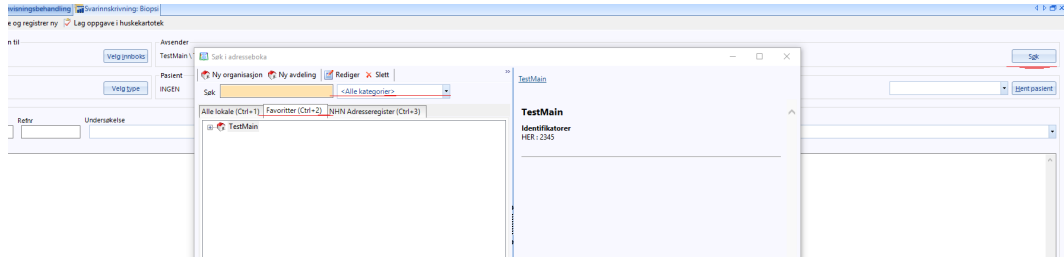

3. Klikk **Ok** for å sende svaret til mottaker.

#### <span id="page-11-2"></span>*5.2 Åpne mottatt laboratoriemelding i modulen Signer prøvesvar*

Når du har mottatt et labsvar elektronisk har du nå mulighet til å se denne meldingen i **Signer prøvesvar**.

- 1. I **Min hovedmeny**, klikk **Signere svar**. **Signer prøvesvar** åpner seg.
- 2. Høyreklikk på en melding i listen og velg **Vis melding** fra kontekstmenyen.

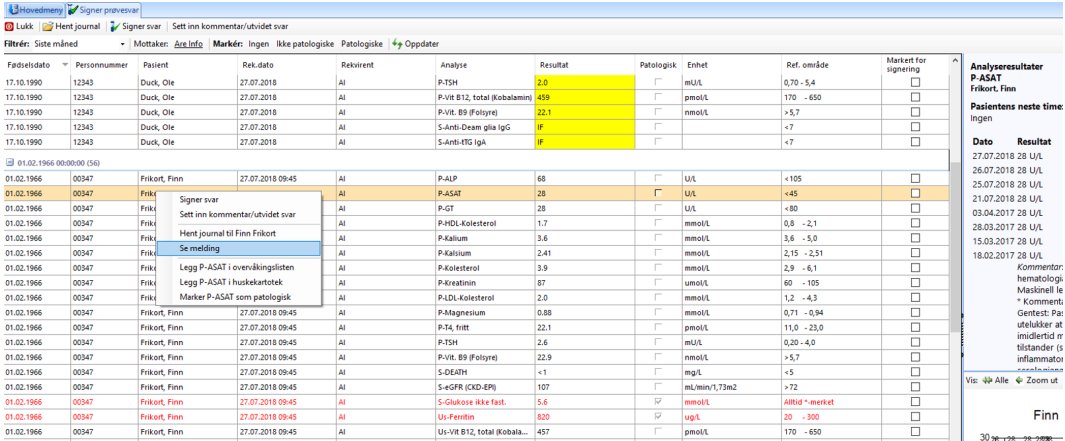

3. Meldingen åpnes og du kan for eksempel velge å skrive den ut.

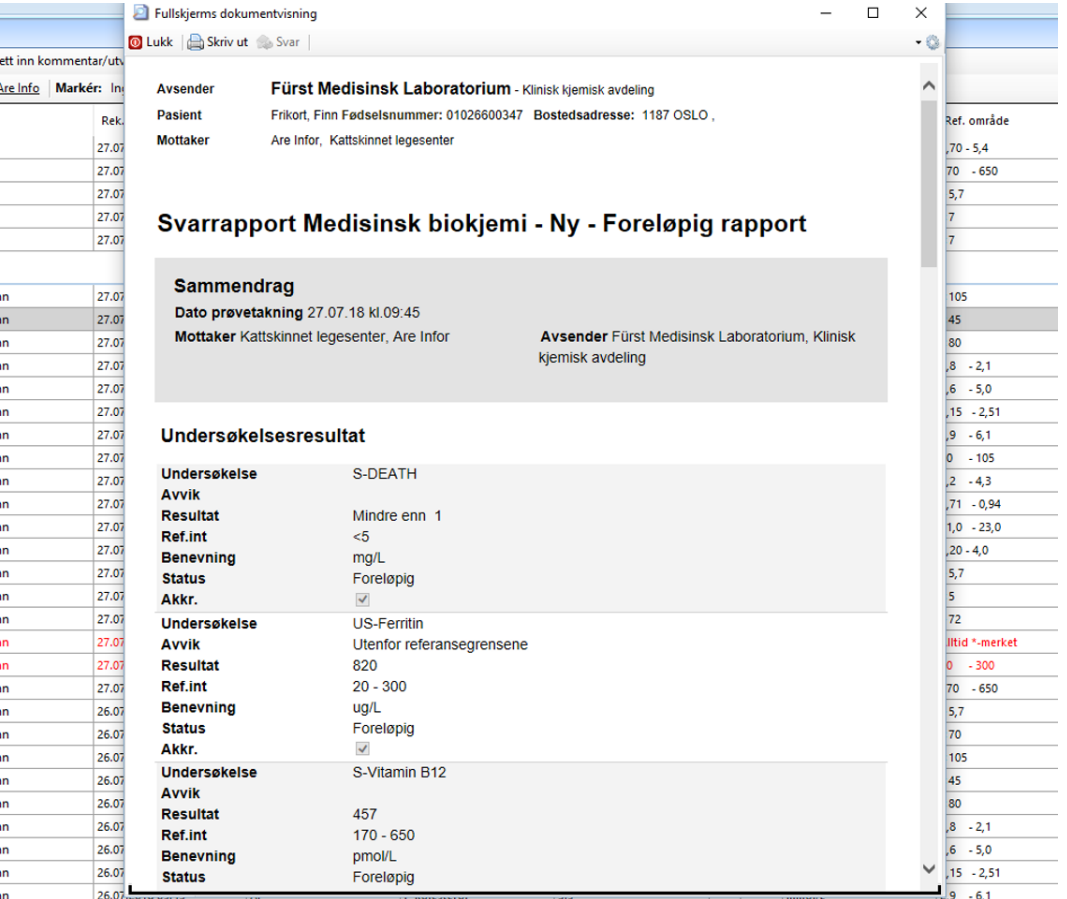

# 6 Mindre endringer

- <span id="page-13-0"></span><sup>l</sup> Når du i fanen **Journalsøk** i **Hent pasient** brukte hurtigtastkombinasjonen **ALT+P** åpnet dette listen for **Predefinertejournalsøk**. Dette er forandret, slik at denne tastkombinasjonen nå åpner **Personalia**
- <sup>l</sup> WinMed2 brukerprofil er ikke lenger et valg i **Brukerprofil** i **Admininstrasjon**
- <sup>l</sup> Det er nå lagt til en **Skriv ut** menypunkt i **Oversikt** i **Journal**. Denne utskriften inkluderer data fra de vinduene du for øyeblikket har åpne i denne visningen
- Tidligere når man valgte å **Angre sletting** av en melding i postboksen **Slettede dementer** ville meldingen bli flyttet tilbake til **<sup>A</sup> rkiv**. Dette var ikke ønskelig, det var behov for at meldingen ble signert på nytt. Det var derfor nødvendig at meldingen heller ble flyttet tilbake til **Innboks** for signering
- <sup>l</sup> Rapport **Oversikt over takstbruk** er fjernet og en ny rapport kalt **Takster** er lagt til istedet
- <sup>l</sup> En liste over brevmaler listes opp og korresponderer med inntastet tegn i søkefeltet
- <sup>l</sup> Det er nå lagt til en funksjon i **Min hovedmeny** som lar deg hente **Personlig sertifikat**
- **.** Har fjernet valget **Samtykke til informasjonsdelingmed RF**
- <sup>l</sup> Tidligere ble det ikke inkludert hva sykemeldingsgrad lød på når du printet ut en sykemelding. Dette har vært ønskelig for eksempel ved korrespondanse med NAV, forsikringsselskap og så videre og det er derfor inkludert en kolonne som viser dette både i fanen **Sykemeldingsperioder** og når du skriver ut skjemaet
- <sup>l</sup> Det er gjort noen små forandringer i grensesnittet i **Rekvirere prøver**
- <sup>l</sup> Det er nå opprettet hurtigtast **ALT+F** for å markere at en oppgave er fullført i **Huskekartoteket**
- <sup>l</sup> Når du svarer på en mottatt dialogmelding vil teksten i den mottatte meldingen vises til høyre, mens du skriver svaret i et tekstfelt til venstre i vinduet
- <sup>l</sup> Tidligere når en klikket på **Avbryt** under skrivingen av henvisninger og epikriser ville disse bare lukkes, og du måtte begynne på nytt igjen. Nå vil du få respektive spørsmål **Er dusikker på at duvil avbrytehenvisningen?** og **Er dusikker på at duvil avbryteepikrisen?**
- <sup>l</sup> Når det er 2 måneder igjen til Buypass-kortet utløper vil det vises en melding som informerer bruker om dette i vinduet **Varslinger** i **Hovedmeny**
- <sup>l</sup> Det er nå et standard kolonneoppsett i **Korrespondanse**. Du kan selv bestemme hvilke kolonner du vil se og deres plassering. Ønsker du å få standard oppsett, høyreklikker du i hvor som helst i kolonnens overskrift og velger **Tilbakestill kolonneoppsett**
- <sup>l</sup> En driftsansvarlig ønker å kunne se når brukere velger å kjøre det predefinerte journalsøket **Diagnose (r) ogAnalyse(r)**. Dette gjøres ved at det opprettes en hendelse i **Hendelsesloggen**
- <sup>l</sup> I **Hendelsesloggen**blir det lagret informasjon om når en avtale blir slettet, som opprinnelig dato og klokkeslett for avtalen, navn på pasient, timebok, initialer til den som slettet avtalen og tidspunket den ble slettet
- Radiologimodul skal huske siste benyttede radiologipartner (per stilling). Dette defineres i **Administrasjon>Radiologihenvisning>Samhandlingspartner**
- <sup>l</sup> Modulen **Strukturert pasientinformasjon** vil inneholde flere faner som representerer ulike infomasjonsgrupper, slik som **Generell informasjon**, **Stimuli**
- <sup>l</sup> Søkekriteriene som ble satt sist du jobbet i modulen **Laboratorium** huskes neste gang du åpner modulen
- <sup>l</sup> Visningen av **Dengodehenvisning**er forbedret ved visning og utskrift
- <sup>l</sup> Det er nå lagt til menyvalg **Legemiddelinformasjon, Medisinskeopplysninger, Meldingomdødsfall** i nedtrekksmenyen under **Korrespondanse**
- <sup>l</sup> Når du hadde usignerte prøvesvar ville en melding informere deg om dette når du klikket **Signer prøvesvar** fra **Min hovedmeny** - før modulen hadde blitt åpnet. Denne meldingen vil nå vises først etter at modulen har åpnet seg
- Ved opprettelse av en legestilling, er standardverdi for bruk av eResept satt som aktiv
- <sup>l</sup> **Kontaktegenskaper** er flyttet fra **Dagens kontakt** og er nå et ikon i menyen. **Oppdater** har byttet navn til **Oppdater notat**. Kontaktegenskaper kan også åpnes ved å klikk Alt+K
- <sup>l</sup> Ved innsending av sykemelding vil du nå se en melding **Er dusikker på at duønsker <sup>å</sup> sende sykemeldinguten arbeidsgiver** ?, hvis arbeidsgiver ikke er registrert
- <sup>l</sup> Oppsettparameter, **Systeminnstillinger** i **Administrasjon**, **Gjennomsiktigtittellinje**er som standard deaktivert
- <sup>l</sup> Det er nå lagt til en fane kalt **Stimuli** i **Strukturert pasientinformasjon**. Her registrerer du **Røykevaner** og **Alkoholkonsum**
- <sup>l</sup> Det er innført nye postnummer som følge av kommunesammenslåinger; hvis feil nummer tastes inn vil du få et varsel om at nummeret ikke er korrekt
- <sup>l</sup> En melding kan ha blitt sendt til deg ved en feil, kan du nå informere om dette ved å velge **Tilbakemelding om feil <sup>i</sup> mottatt melding** fra kontektsmenyen. Dette åpner et skjema, hvor du så fyller ut informasjon. Mottaker er den som i utgangspunktet sendte meldingen til deg
- <sup>l</sup> Introdusert alfabetisk rekkefølge på oppføringer i adresseboken

# 7 Feilretting

- <span id="page-15-0"></span>• Rapport over avtaler hvor person ikke møtte opp viste ikke fødselsdato, selv om den var registrert. I stedet ble verdien **Ukjent** satt - fikset
- <sup>l</sup> Ved sending av oppgjør til HELFO ble ikke diagnose inkludert på regningskort selv om diagnose hadde blitt satt for konsultasjonen. Bruker fikk beskjed om at man måtte legge til diagnose på regningskortet. Regningskortet blir automatisk oppdatert med diagnose når det settes - fikset
- <sup>l</sup> Når raporten **Takster** ble kjørt, ble også takster fra regningskort, som var kansellert, feilaktig inkludert -
- <sup>l</sup> Tidligere ble meldingen **Faktura har alleredeblitt eksportert. Pass på at duikkeredigerer pasientens posteringer** vist når bruker redigerte eksporterte kort. Meldingen som nå vises sier **Regningskort har alleredeblitt eksportert. Pass på at duikkeredigerer pasientens posteringer**
- <sup>l</sup> Tidligere ble ikke frikortsjekk utført så fremt feltet **Internfastlege**ikke var satt for pasienten. Du kan nå spesifisere en standardbruker disse meldingene skal sendes fra. Settes i Administrasjonmodulen i innstillinger for frikort
- <sup>l</sup> Når man inaktiverte en bruker ble ikke dennes HER-id automatisk inaktivert i NHN. Aktiveres en bruker ble ikke dennes HER-id automatisk aktivert i NHN
- Når bruker valgte å avbryte prosessen **Send til ny mottaker** fra **Sendte dementer**, vistes en feilmelding i stedet for at prosessen bare ble avbrutt - fikset
- <sup>l</sup> Oppføring i Huskekartoteket viste 00:00:00 uansett når oppføringen ble registrert fikset 14864
- <sup>l</sup> Ved registrering av sykemelding, ble friskmeldingsdatoen satt til en dag tidligere enn det som var spesifisert når man valgte sykemeldingsperiode i fanen **Sykemeldingsperioder**- fikset
- <sup>l</sup> Når man klikket **Vis SLV søknad for pasient** fikk man en feilmelding. Du vil nå se en advarsel som sier **Fant ingeninnvilgedeSLV søknader for etternav, fornavn**
- Hvis det for HER id var oppgitt bokstaver, krasjet NHN Connector. Legens HER-id skal alltid angis med tall. Det vil vises en melding om dette hvis du taster inn bokstaver i feltet
- Tidligere var det ikke mulig å slette en signert oppføring i L/V/HO. Det var heller ikke mulig å slette et notat angående måling. Det ble opprettet notat for hver av målingene, i stedet for kun ett
- <sup>l</sup> Når bruker kopierte tekst fra utklippstavlen opplevde man at HTML av og til ble inkludert når innholdet i utklippstavlen ble ble limt inn, for eksempel i et notat
- <sup>l</sup> Når en rekvirert prøve blir slettet, blir det nå sendt en melding til LIMS om dette

### 8 Service release 1

- <span id="page-16-0"></span><sup>l</sup> Det ble registrert noen uønskede endringer i formattering som skjer ved innliming av kopiert tekst inn i **Tidligere Sykdommer**. I tillegg så kom ikke linjeskift med når **TidligereSykdommer** blir lagt inn automatisk i **Sykdomshistorie**i **Den Gode Henvisning** - fikset
- <sup>l</sup> Postnumre er oppdatert
- Lagt til en ny rapport kalt **Omsetningsrapporten.** Rapporten viser omsetningen for et bestemt tidsrom, og vil vise totalsum for egenandel, annet, refusjon, pasient og utestående

### 9 Service release 2

<span id="page-17-0"></span><sup>l</sup> I **Notat** er det nå lagt til to funksjoner i menylinjen - **Fjern formattering** og **Behold bare teksten**. **Fjern formattering** - Har du limt inn tekst fra et annet dokument, vil denne ofte være formatert. I dette eksempelet er at teksten som ble limt inn er rød og skrifttypen er Bodoni MT.

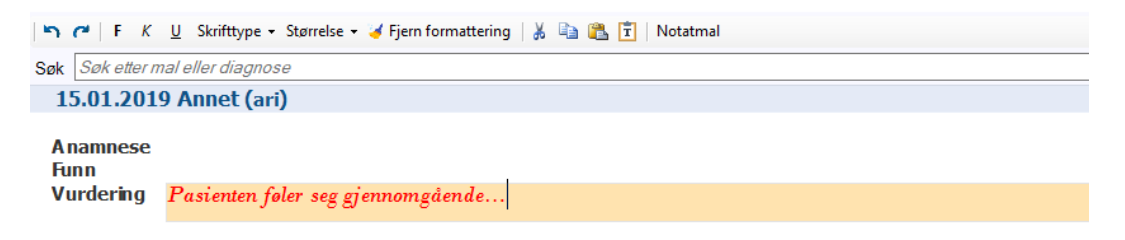

For å fjerne formatteringen, markerer du teksten i notatet. Marker teksten enten ved å klikke **Ctrl+a** eller høyreklikk og velg **Select all**.

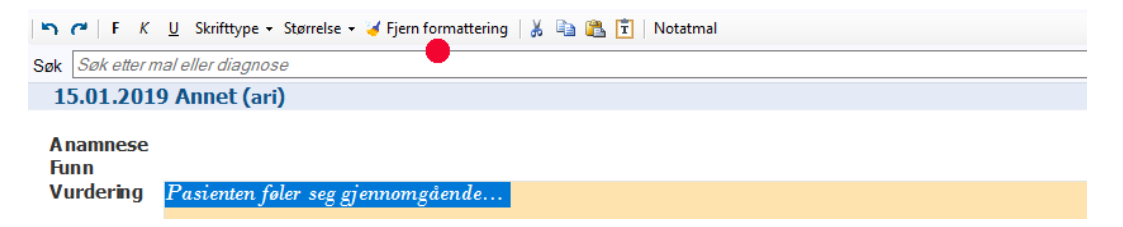

Når teksten er markert klikker du på knappen **Fjern formattering**. Du vil se at formatteringen er fjernet.

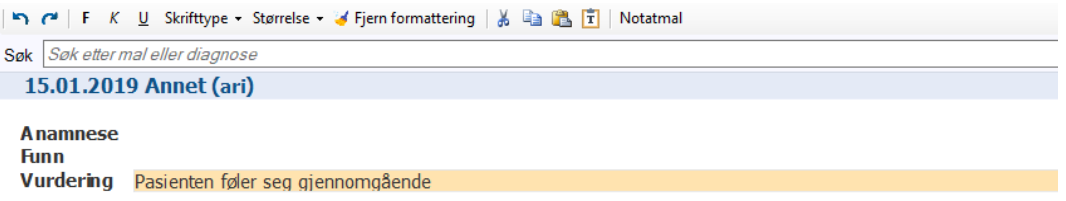

**Behold bare teksten** - Denne vil lime inn tekst du har kopiert og fjerne all formatering. Du markerer hvor du vil lime inn teksten, og klikker deretter på ikonet **Behold bare teksten**.

- Rindal kommune flytter over til Trøndelag fylke 01.01.19 -Rindal er flyttet til Trøndelag og vi har oppdatert programmet med nytt kommunenummer.
- <sup>l</sup> I vinduet **Personalia**, i versjoner eldre enn 125, ble ikke kommune/bydel satt automatisk når postnummer ble tastet inn. Det kom heller ikke opp en liste over bydeler når det var snakk om de større byene. Dette fungerer nå som det skal
- <sup>l</sup> I **Tidligere sykdommer**, ble det automatisk dobbelt linjeskift når bruker trykket på **Enter** i stedet for enkelt linjeskift. Dette er nå ordnet.

Ved kopiering av tekst rett inn i **Tidligere Sykdommer** ble formatteringen på kopiert tekst også kopiert. Dette er nå ordnet slik at kun teksten blir kopiert.

Linjeskift på tekst bruker la inn i **Tidligere sykdommer**, ble i **Den gode Henvisning** ignorert. Dette er nå ordnet

## 10 Service release 3

- <span id="page-19-0"></span><sup>l</sup> Formatteringstegn ble tidligere inkludert ved importering av Familie/Sosialt ved sending av brev og elektronisk henvisning. Dette er nå ordnet
- Datofiltrering for rapporten *Takster* fungerer nå som den skal. Datofiltreringen for rapportene **Takster per enhet**, **Takster per kontakttype**og **Takster per stilling**fungerer nå også korrekt.

**Merk!** *Kort som er revidert vil ikke bli inkludert*